## 追加募集馬のお申込み方法

追加募集馬にお申込みをご希望の方は、クラブホームページ(パソコン、スマートフォン)から MEMBER'S ONLYにログインしてお申込みください。

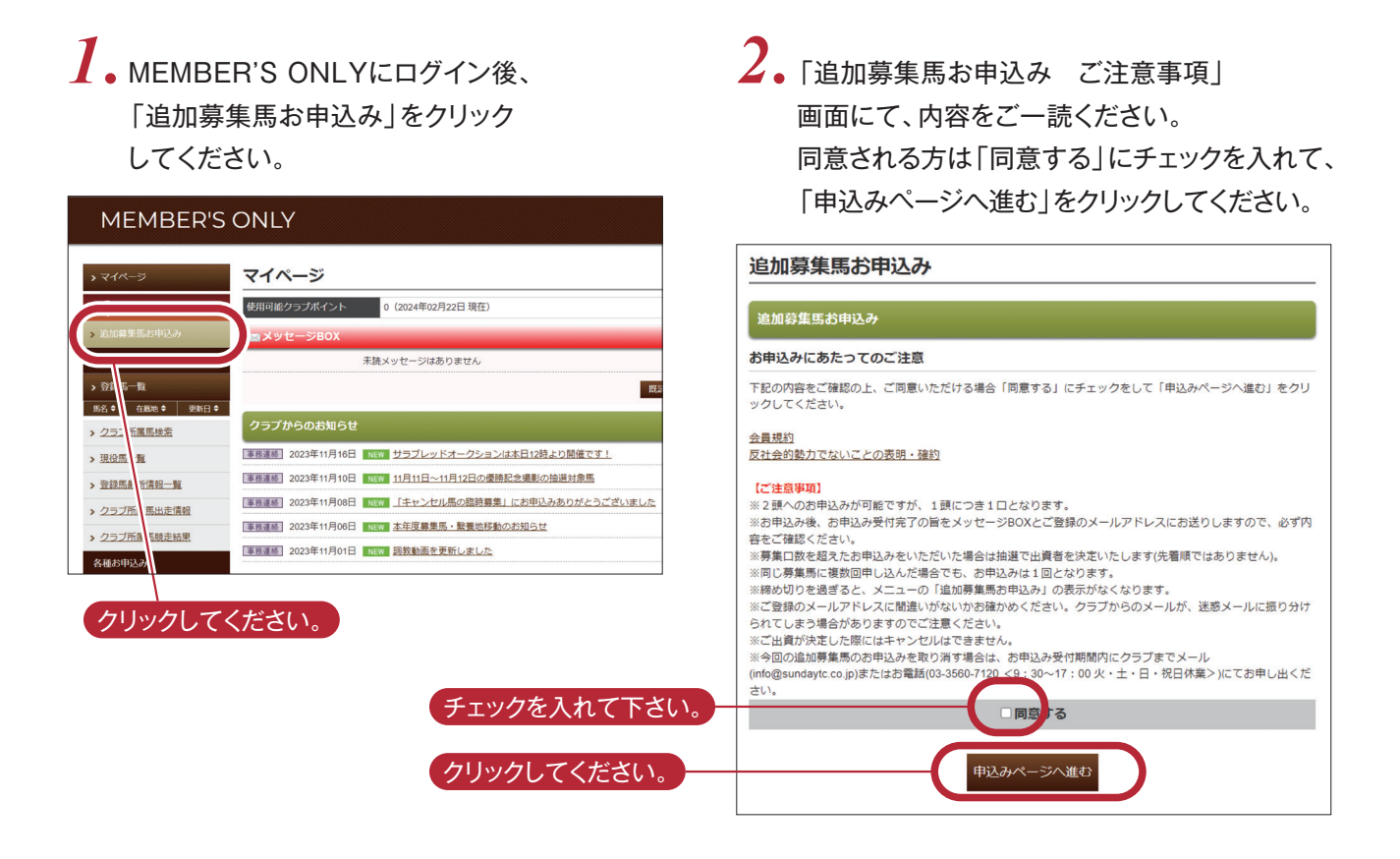

*3***.** お申込み入力画面が表示されます。必要事項をご入力後、「次へ」をクリックしてください。

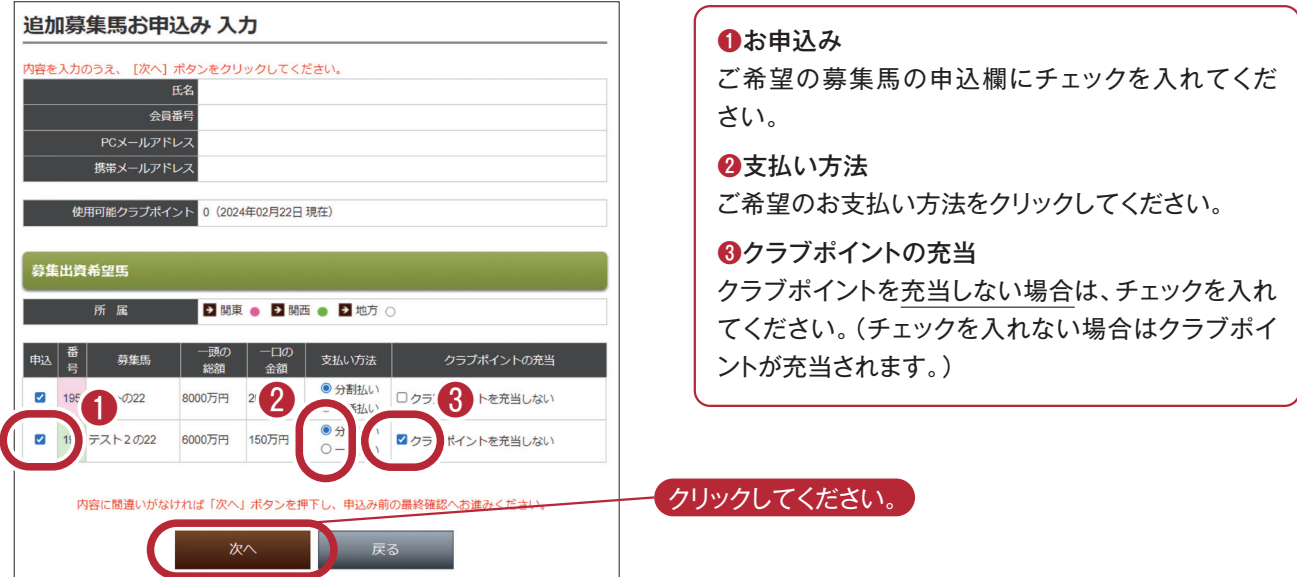

 $\boldsymbol{A}_{\bullet}$ お申込み確認画面が表示されます。 表示内容をご確認の上、「申込み」を クリックしてください。  $\overline{\mathcal{A}}$ 。お申込み確認画面が表示されます。  $\overline{\mathcal{S}}$ 。お申込み完了画面が表示されます。

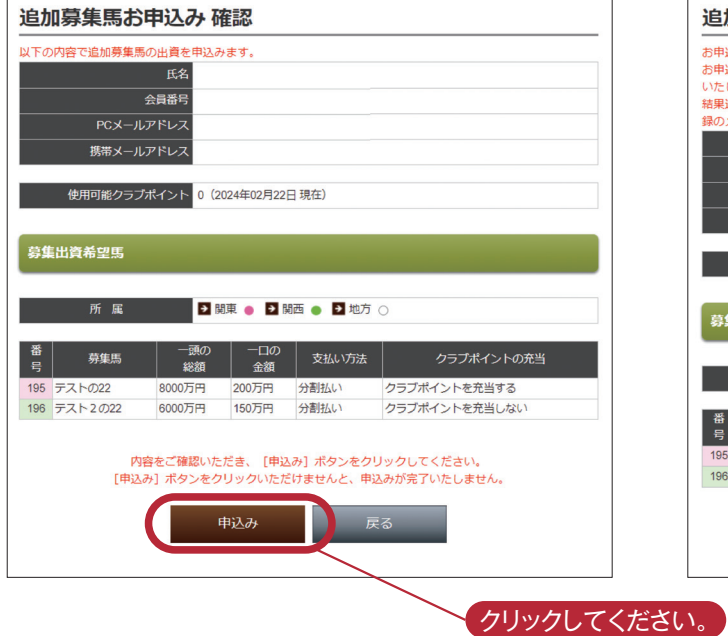

## (このお申込み完了画面を印刷することが できます。)

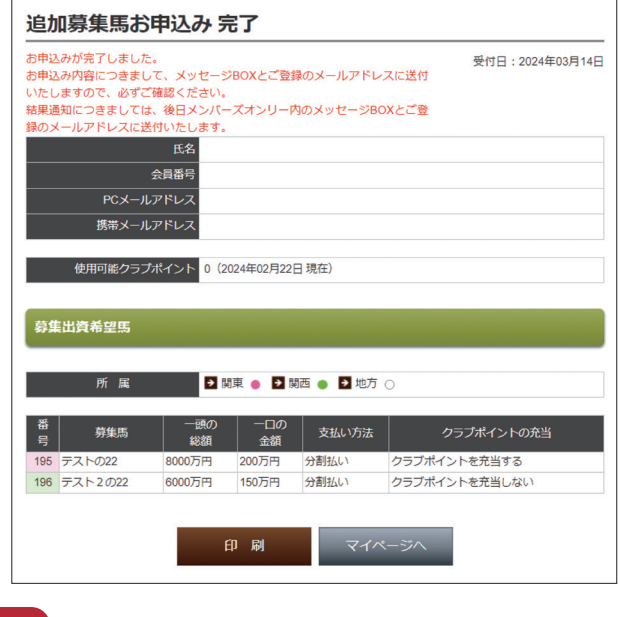

お申込み内容につきまして、メッセージBOXとご登録のメールアドレスに送付しますので、必ずご確認ください。

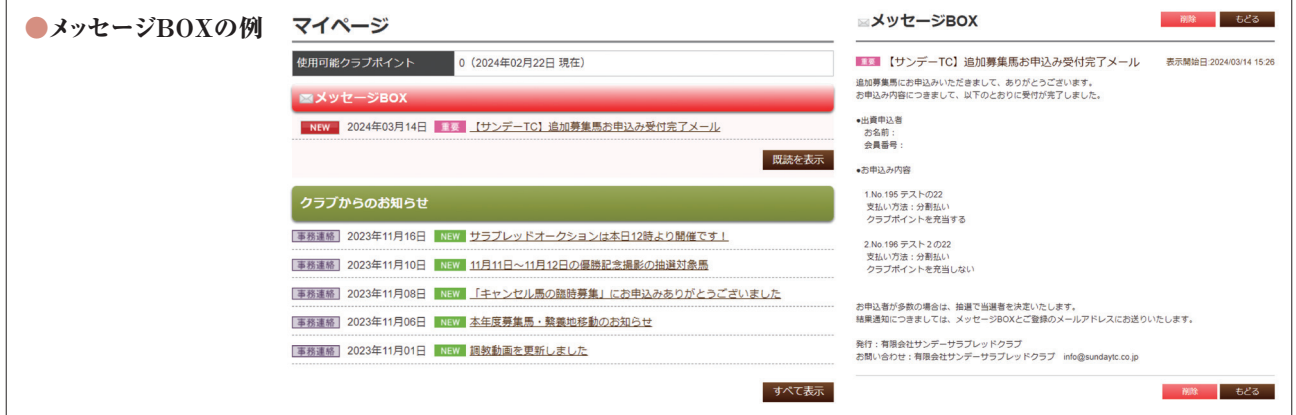

## 結果通知

結果通知をメッセージBOXとご登録のメールアドレス にお送りいたします。 出資が決定された方には、後日「出資契約成立通知書」

等をお送りいたします。

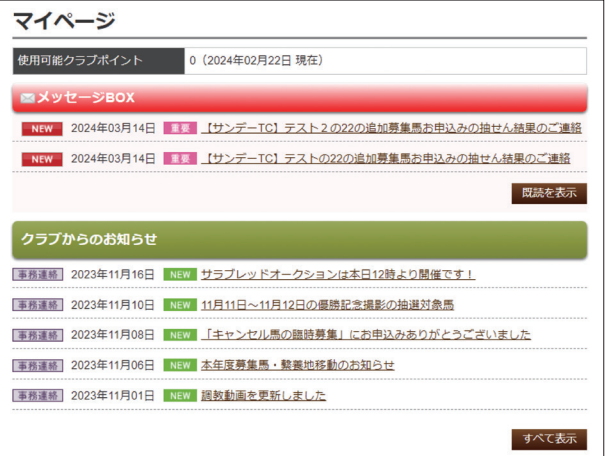